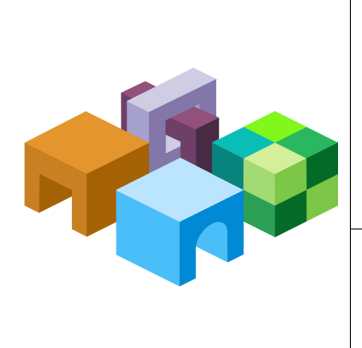

## **ORACLE® CRYSTAL BALL**

*Release 11.1.2.2*

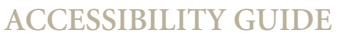

ORACLE<sup>.</sup><br>ENTERPRISE PERFORMANCE<br>MANAGEMENT SYSTEM

CONTENTS IN BRIEF

 $\overline{\phantom{a}}$ 

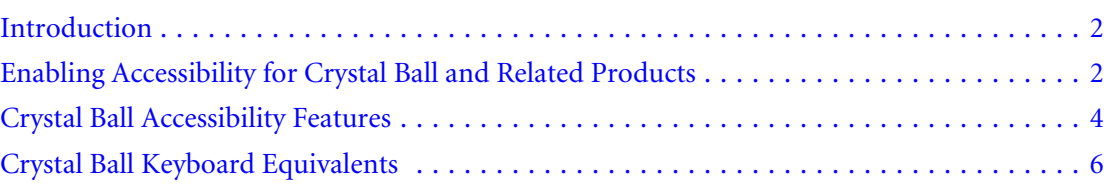

# <span id="page-1-0"></span>Introduction

This guide describes the accessibility features of the following products:

- <sup>l</sup> Oracle Crystal Ball (including Classroom Faculty and Student Editions)
- <sup>l</sup> Oracle Crystal Ball Decision Optimizer
- Oracle Crystal Ball Enterprise Performance Management

Oracle customers have access to electronic support through My Oracle Support. For information, visit [http:// www.oracle.com/pls/topic/lookup?ctx=acc=info](http://www.oracle.com/pls/topic/lookup?ctx=acc=info) or visit [http://](http://www.oracle.com/pls/topic/lookup?ctx=acc=trs) [www.oracle.com/pls/topic/lookup?ctx=acc=trs](http://www.oracle.com/pls/topic/lookup?ctx=acc=trs) if you are hearing impaired.

## **Accessibility and Crystal Ball Products**

You do not need to enable a minimum level of accessibility specifically for Crystal Ball; dialog controls are always accessible through tabbing and keyboard equivalents. Also, results data can be extracted to Microsoft Excel spreadsheets and pasted into Microsoft PowerPoint slides, which are accessible through Microsoft Office. For information about Microsoft Excel or Microsoft PowerPoint accessibility, refer to Microsoft Office product documentation.

For maximum accessibility for users with visual impairments, Crystal Ball can be switched into Accessibility mode. For details, see "Enabling Accessibility for Crystal Ball and Related Products" on page 2.

# Enabling Accessibility for Crystal Ball and Related **Products**

# **Subtopics**

- **[Activating Accessibility Mode](#page-2-0)**
- [A Note About Accessible Default Cell Preferences](#page-2-0)

Accessibility is the extent to which products, systems, and so on can be used by people with a wide range of disabilities. Specifically, accessibility is the ability of products to support the needs of users with visual impairments—including blindness, partial sight (low vision), and color blindness—and motor impairments that prevent them from using a mouse or a standard keyboard.

Crystal Ball supports accessibility at all times through keyboard shortcuts and other means mentioned in ["Crystal Ball Keyboard Equivalents" on page 6.](#page-5-0) Crystal Ball users who require additional support can activate Accessibility mode with the following features:

- <sup>l</sup> When defining new forecast charts, the certainty grabber and certainty level marker lines are displayed by default.
- <sup>l</sup> Series or other distinctions in forecast, overlay, trend, and sensitivity charts have different patterns, not just different colors. Filtered data in scatter charts has a pattern.
- <span id="page-2-0"></span>• Accessible text is provided in blank charts to indicate whether data is available or why it is not.
- The Compare Run Modes chart now plots one series with a pattern.
- <sup>l</sup> Microsoft Excel charts are included in reports by default and values of the chart series are written out to the report spreadsheet.
- **•** The cell preference Add comment to cell is active and comments are added to new assumption, decision variable, and forecast cells defined in new workbooks. For additional information, see "A Note About Accessible Default Cell Preferences" on page 3.
- The default size of assumption charts in reports is changed from 50% to 100%.
- To ensure consistent progress readings, the simulation progress bar is hidden in the Crystal Ball control panel when an OptQuest optimization is running.
- <sup>l</sup> Constants to support the new Accessibility mode preference are added to the Crystal Ball Developer Kit for calls that set or return run preference settings.

# Activating Accessibility Mode

- $\blacktriangleright$  To activate Accessibility mode:
- 1 Select Enable accessibility options in the Crystal Ball Welcome screen or the Options tab of the Run Preferences dialog.
- 2 Select Use Crystal Ball in the Welcome screen or click OK in the Run Preferences dialog.
- $\triangleright$  To deactivate Accessibility mode, clear the **Enable accessibility options** selection in either the Welcome screen or the Run Preferences dialog.

# A Note About Accessible Default Cell Preferences

The default Cell Preferences settings in Crystal Ball do not meet accessibility standards for differentiation by means other than color. Both pattern and color are used in Accessibility mode. When Accessibility mode is activated, new workbooks have accessible defaults as described in the bulleted list presented previously in the section.

- $\blacktriangleright$  To apply accessible defaults to existing workbooks:
- 1 Activate Accessibility mode.
- 2 Open one or more existing workbooks.
- 3 Select File, and then New to create a new workbook.
- 4 With the new workbook selected, select Define, and then Cell Preferences. (In Microsoft Excel 2007 or later, select Define, and then Cell Prefs.)

The Cell Preferences dialog opens with accessibility default settings selected.

5 Click Apply To.

- <span id="page-3-0"></span>6 In the Apply To dialog, select All tabs, and then All open and new workbooks.
- 7 Click OK.

The accessibility defaults are applied to all open workbooks.

8 Save the workbooks to keep the new defaults.

# Crystal Ball Accessibility Features

### **Subtopics**

- <sup>l</sup> Using the Tab and Arrow Keys in the Crystal Ball User Interface
- User Interface Issues-Large Fonts and Screen Flicker

This section describes specific accessibility features in Crystal Ball products that may differ from other products.

# Using the Tab and Arrow Keys in the Crystal Ball User Interface

### **Subtopics**

- **Accessing Charts Without a Mouse**
- **[Tabbing Through the Crystal Ball Control Panel](#page-4-0)**

The main Crystal Ball menubar, ribbon, and menu commands are accessed with keyboard equivalents. After a menu is open, the Tab key or Down Arrow key highlights commands in a circular sequence (tabbing from the last item moves focus to the first item). Using Shift+Tab or the Up Arrow highlights commands in the opposite direction.

Default tab order in the Crystal Ball dialogs flows from left to right, top to bottom. Tab can be used to access the first item of a subwindow in a dialog, but then arrow keys are needed to move to additional items. For example, in the Distribution Gallery, Alt+b displays six basic distributions and places the focus on one of them. Using one of the arrow keys moves focus to an adjacent distribution. Tab moves focus to the OK button at the bottom of the dialog.

# Accessing Charts Without a Mouse

For general information about navigating through Crystal Ball without a mouse, see "Using the Tab and Arrow Keys in the Crystal Ball User Interface" on page 4. The information given there about the Tab key and tab order applies to controls in Crystal Ball charts. However, additional rules apply for accessing data tables, such as statistics and percentiles, for navigating through multiple views in the same window—for example, in Split View, and for navigating through multiple charts.

## <span id="page-4-0"></span>**Tabbing Through Data Tables**

If you use the Tab key to select a data view in a chart, a cell is selected. Each time you press Tab, the next cell in that row is selected. At the end of the row, the first cell in the next row is selected. At the end of the table, the next Tab advances to an additional view or the next control.

Note: When you use Tab to access a data table, the first cell in the table is not always selected. If you leave the table after only a few Tab key uses, press Shift+Tab several times to return to the table and test whether additional data is available.

## **Tabbing Through Multiple Views**

If a chart displays multiple views, the default tab order changes. Initially, the first label or control at the top is selected and then the second until all labels and controls above the chart have been selected. The next time you use the Tab key, the first chart view is selected (if present), then the next chart view, and so on until all chart views have been selected. Then, the first data table is selected (if present). After navigation through all data tables, the first label or control below the chart views is selected (if present) and navigation proceeds as usual.

Except for scatter charts, you can use Ctrl+(view number) to select a chart view without tabbing. For example, suppose a chart in Split View contains a column with two chart views and a second column with two data tables. Considering tab order, the first chart view is 1, the second chart view is 2, the first data table is 3, and the second data table is 4. Then, Ctrl+2 selects the second chart view and Ctrl+3 selects the first data table. Once a data table is selected, Tab moves through rows of data as usual.

## **Tabbing Through Multiple Charts**

If several charts are open but none are in Split View, you can use Ctrl+(chart number) to cycle through the charts. Ctrl+1 selects the first chart, Ctrl+2 selects the second, and so on.

Note: Once a chart is selected, you can use the View menu commands (Alt+command keyboard equivalent) or the keyboard equivalents listed in [Table 10, "Crystal Ball General Chart](#page-13-0) [Menu Keyboard Equivalents, All Supported Versions of Microsoft Excel," on page 14](#page-13-0) to cycle through available chart views.

# Tabbing Through the Crystal Ball Control Panel

You can use the Tab key to access labels and controls in the Crystal Ball Control Panel. When you select the More button and press Enter, an expanded view with simulation statistics becomes accessible. They show how fast the simulation ran and how many assumptions, decision variables, and forecasts were included in it.

In expanded view, press Ctrl+s to access the table of simulation statistics. Then, you can use Tab and Shift+Tab to move through the labels and values presented there.

# <span id="page-5-0"></span>User Interface Issues—Large Fonts and Screen Flicker

Some issues concerning the onscreen appearance of Crystal Ball:

- If the Large Fonts setting is used in Microsoft Windows, screen resolution must be set higher than 1024x768 pixels.
- <sup>l</sup> Excessive screen flickering can result when Crystal Ball users resize assumption and forecast charts. To reduce flickering below the limits required by accessibility standards, open Windows Control Panel and make the following setting: Select **Display**, then **Appearance**, then **Effects**, and then clear the checkbox for **Show window contents while dragging**.

Note: You need to shut down and restart Crystal Ball and Microsoft Excel to ensure that this setting is activated.

# Crystal Ball Keyboard Equivalents

### **Subtopics**

- <sup>l</sup> Crystal Ball Keyboard Equivalents in Microsoft Excel 2003
- [Crystal Ball Keyboard Equivalents in Microsoft Excel 2007 or Later](#page-8-0)
- <sup>l</sup> [Crystal Ball Commands and Keyboard Equivalents in All Supported Versions of Microsoft Excel](#page-12-0)

This section describes how to perform tasks in Crystal Ball without using the mouse.

# Crystal Ball Keyboard Equivalents in Microsoft Excel 2003

The following tables describe Alt+key combinations in Microsoft Excel 2003 that enable you to activate Crystal Ball's Define, Run, Analyze, and Help menu commands and chart window commands without using the mouse. For keyboard equivalents in Microsoft Excel 2007 or later, see ["Crystal Ball Keyboard Equivalents in Microsoft Excel 2007 or Later" on page 9.](#page-8-0) For commands and keyboard equivalents used by Crystal Ball products in all supported versions of Microsoft Excel, see ["Crystal Ball Commands and Keyboard Equivalents in All Supported](#page-12-0) [Versions of Microsoft Excel" on page 13](#page-12-0).

Note: Oracle tries to avoid keyboard equivalent conflicts; if a key combination is the same as one on a Microsoft Excel menu, you can use the down arrow key to access the command you want. Commands are listed in the same order in which they are displayed in menus.

Keyboard equivalent tables for Microsoft Excel 2003:

- <sup>l</sup> [Table 1, "Crystal Ball Define Menu Keyboard Equivalents, Microsoft Excel 2003," on page](#page-6-0) [7](#page-6-0)
- <sup>l</sup> [Table 2, "Crystal Ball Run Menu Keyboard Equivalents, Microsoft Excel 2003," on page](#page-6-0) [7](#page-6-0)
- <span id="page-6-0"></span><sup>l</sup> [Table 3, "Crystal Ball Analyze Menu Keyboard Equivalents, Microsoft Excel 2003," on page](#page-7-0) [8](#page-7-0)
- [Table 4, "Crystal Ball Help Menu Keyboard Equivalents, Microsoft Excel 2003," on page](#page-8-0) [9](#page-8-0)

| <b>Keys</b> | <b>Action</b>                                                                                              |
|-------------|----------------------------------------------------------------------------------------------------|
| Alt+n, a    | Define Assumption; opens the Define Assumption dialog to define a Crystal Ball assumption cell             |
| Alt+n, d    | Define Decision; opens the Define Decision Variable dialog to define a Crystal Ball decision variable cell |
| Alt+n, f    | Define Forecast; opens the Define Forecast dialog to define a Crystal Ball forecast cell                   |
| Alt+n, m    | Select All Assumptions; selects all assumption cells on the active worksheet                               |
| Alt+n, i    | Select All Decisions; selects all decision variable cells on the active worksheet                          |
| Alt+n, r    | Select All Forecasts; selects all forecast cells on the active worksheet                                   |
| Alt+n, s    | Select; selects specified Crystal Ball data cells                                                          |
| Alt+n, z    | Freeze; excludes specified Crystal Ball data cells from a simulation                                       |
| Alt+n, c    | Copy Data; copies Crystal Ball cell definitions to specified cells                                         |
| Alt+n, p    | Paste Data; pastes copied Crystal Ball cell definitions into specified cells                               |
| Alt+n, e    | Clear Data; removes Crystal Ball cell definitions from specified cells                                     |
| Alt+n, I    | Cell Preferences; opens the Cell Preferences dialog                                                        |

Table 1 Crystal Ball Define Menu Keyboard Equivalents, Microsoft Excel 2003

#### Table 2 Crystal Ball Run Menu Keyboard Equivalents, Microsoft Excel 2003

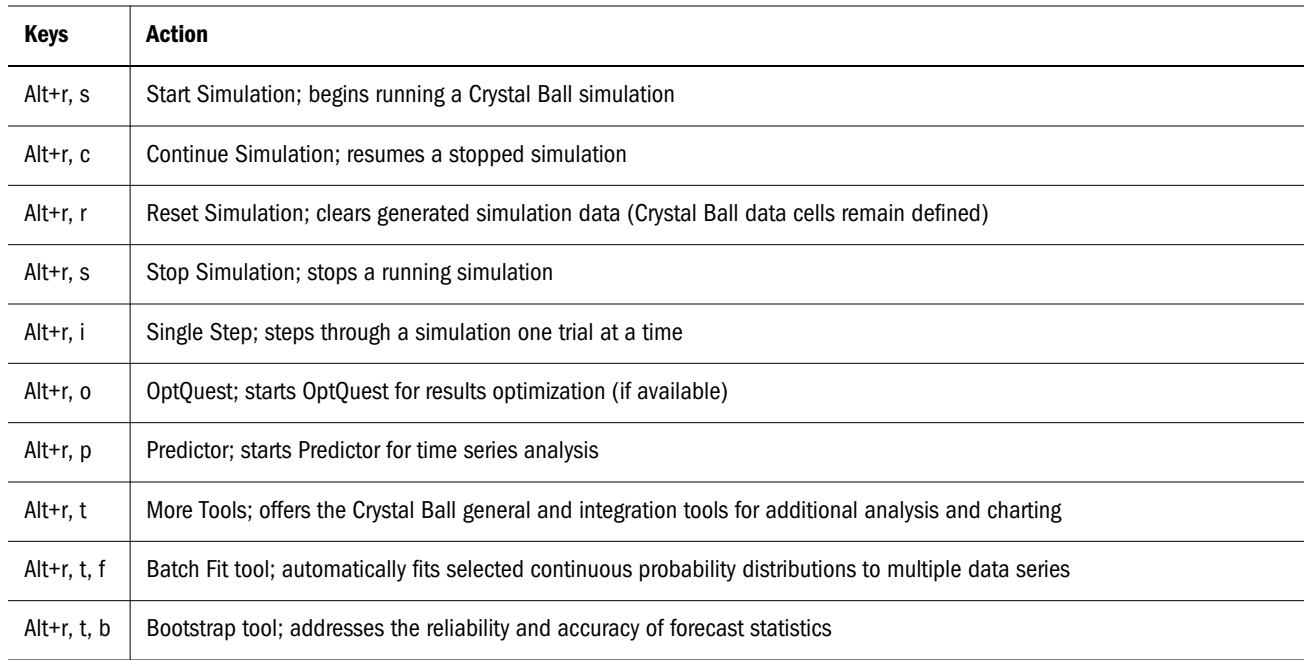

<span id="page-7-0"></span>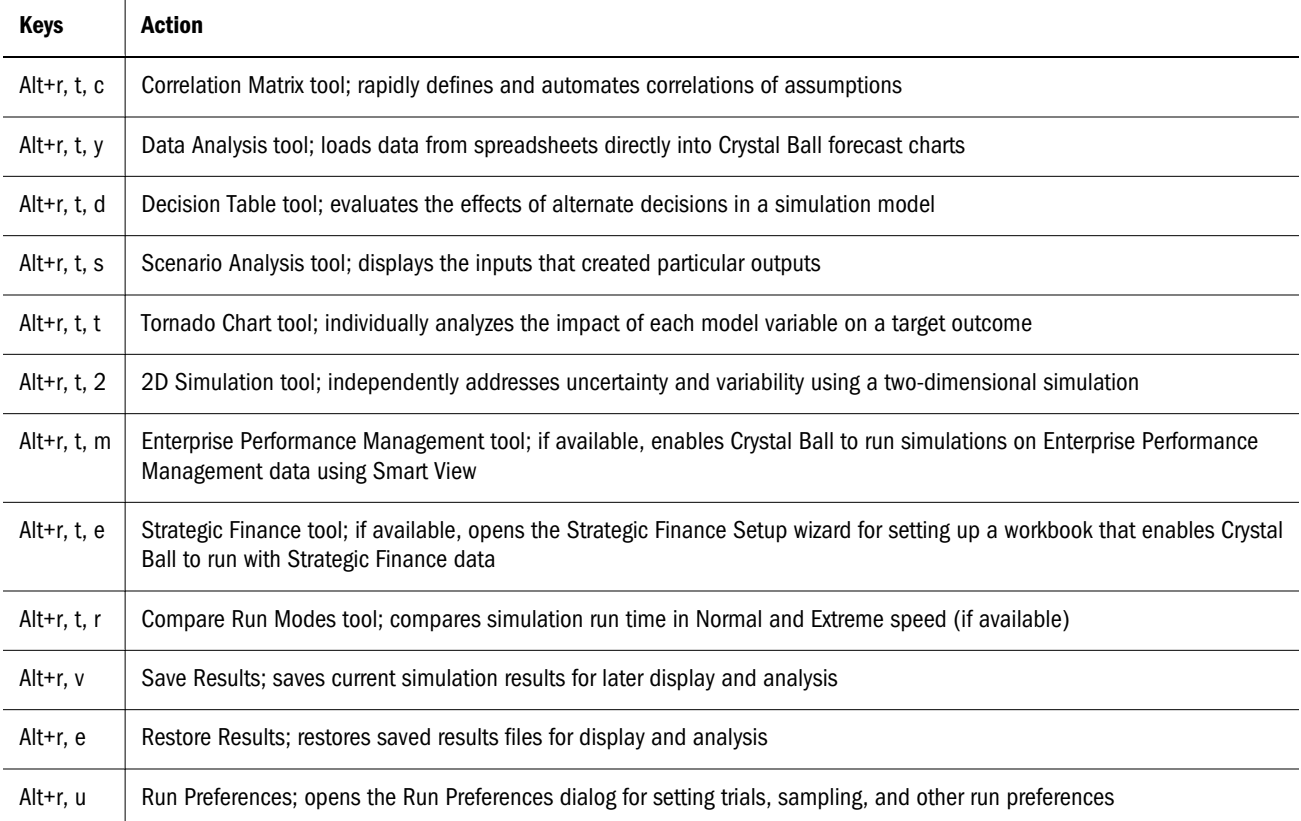

## Table 3 Crystal Ball Analyze Menu Keyboard Equivalents, Microsoft Excel 2003

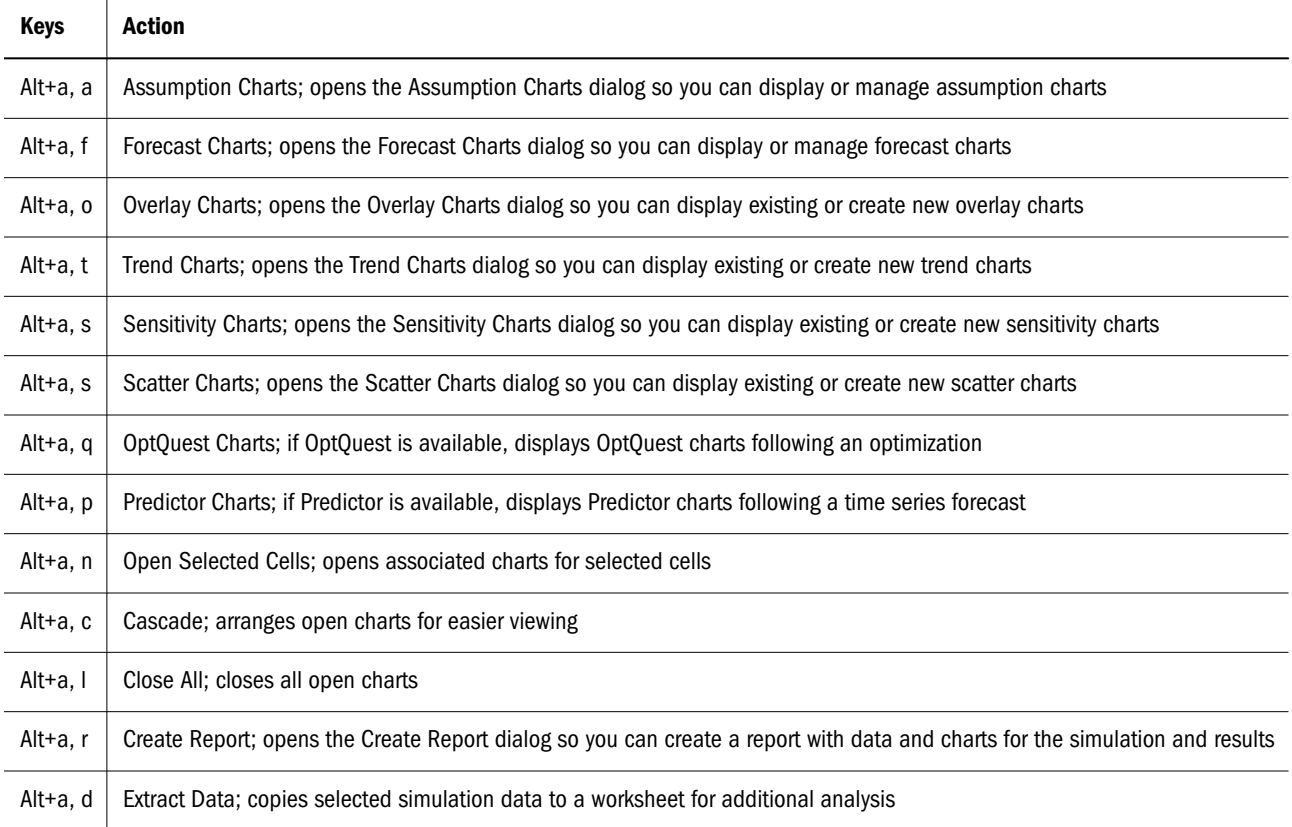

| <b>Keys</b> | <b>Action</b>                                                                                                    |
|-------------|----------------------------------------------------------------------------------------------------|
| Alt+h, b, t | Technical Support; displays the main Crystal Ball Web page with a link to Crystal Ball technical support                                                                                                    |
| Alt+h, b, h | Crystal Ball Help; displays online help for Crystal Ball                                                                                                    |
| Alt+h, b, c | Crystal Ball Documentation; displays a list of available online documentation for Crystal Ball                                                                                                    |
| Alt+h, b, d | Oracle EPM Documentation; displays the OTN index for Oracle Enterprise Performance Management documentation, including<br>Crystal Ball                                                                                                   |
| Alt+h, b, e | Examples Guide; displays a list of available example models so you can load the choice into Crystal Ball                                                                                                    |
| Alt+h, b, w | Welcome Screen; displays a Welcome screen that enables you to automatically activate the process capability features for<br>quality programs such as Six Sigma or set percentile preferences frequently used in the oil and gas industry |
| Alt+h, b, l | Licensing; displays the Activate a License dialog so you can enter a serial number and activate a Crystal Ball license                                                                                                    |
| Alt+h, b, b | About Crystal Ball; offers version and other information about the current Crystal Ball release including the user name                                                                                                    |

<span id="page-8-0"></span>Table 4 Crystal Ball Help Menu Keyboard Equivalents, Microsoft Excel 2003

# Crystal Ball Keyboard Equivalents in Microsoft Excel 2007 or Later

The following tables list Alt+key combinations in Microsoft Excel 2007 or later so you can use the Define, Run, Analyze, and Help commands in the Crystal Ball ribbon without using the mouse:

- <sup>l</sup> [Table 5, "Keyboard Equivalents for Crystal Ball Define Commands, Microsoft Excel 2007](#page-9-0) [or Later," on page 10](#page-9-0)
- <sup>l</sup> [Table 6, "Keyboard Equivalents for Crystal Ball Run Commands, Microsoft Excel 2007 or](#page-9-0) [Later," on page 10](#page-9-0)
- <sup>l</sup> [Table 7, "Keyboard Equivalents for Crystal Ball Analyze Commands, Microsoft Excel 2007](#page-9-0) [or Later," on page 10](#page-9-0)
- [Table 8, "Keyboard Equivalents for Crystal Ball Tools Commands, Microsoft Excel 2007 or](#page-10-0) [Later," on page 11](#page-10-0)
- <sup>l</sup> [Table 9, "Keyboard Equivalents for Crystal Ball Help Commands, Microsoft Excel 2007 or](#page-11-0) [Later," on page 12](#page-11-0)

For keyboard equivalents in Microsoft Excel 2003, see ["Crystal Ball Keyboard Equivalents in](#page-5-0) [Microsoft Excel 2003" on page 6.](#page-5-0) For additional commands and keyboard equivalents available in all currently-supported versions of Microsoft Excel, see ["Crystal Ball Commands and](#page-12-0) [Keyboard Equivalents in All Supported Versions of Microsoft Excel" on page 13.](#page-12-0)

Note: Oracle tries to avoid keyboard equivalent conflicts; if a key combination is the same as one on a Microsoft Excel menu, you can use the down arrow key to access the command you want.

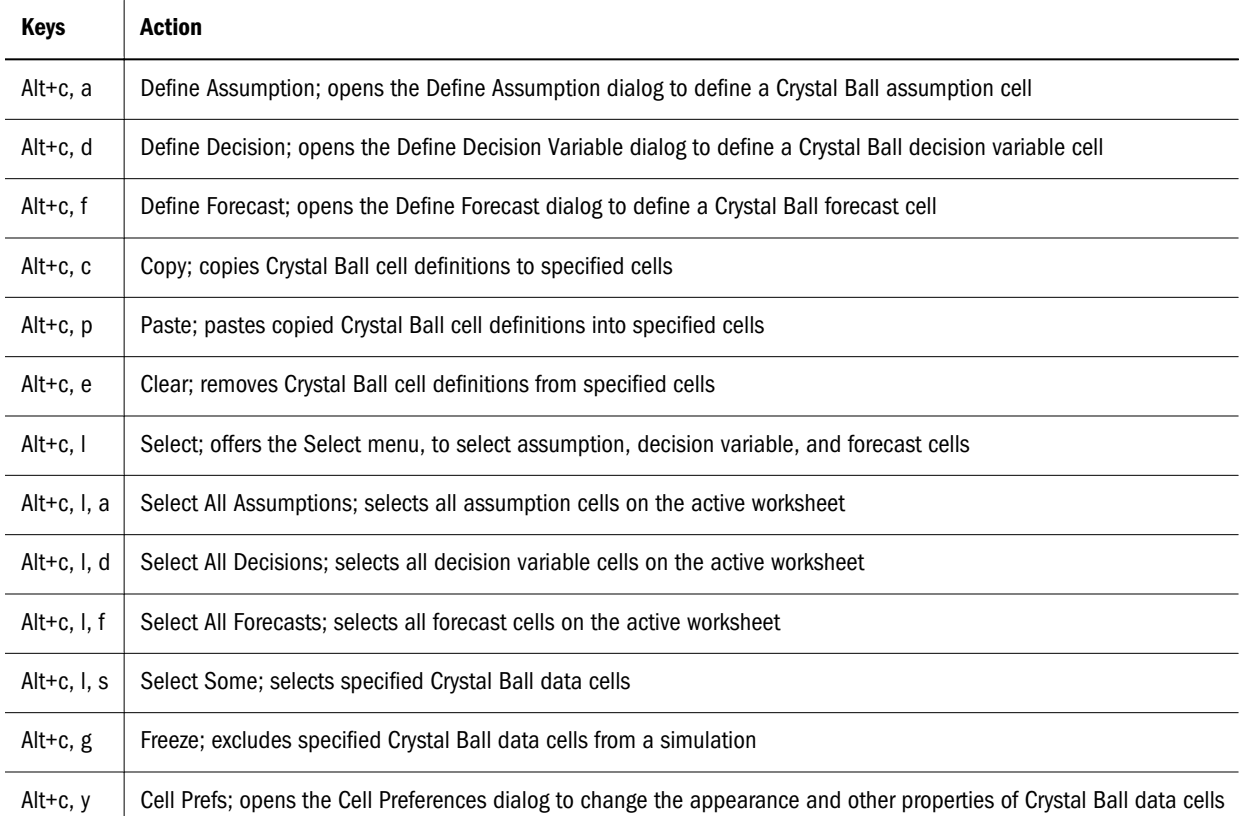

#### <span id="page-9-0"></span>Table 5 Keyboard Equivalents for Crystal Ball Define Commands, Microsoft Excel 2007 or Later

#### Table 6 Keyboard Equivalents for Crystal Ball Run Commands, Microsoft Excel 2007 or Later

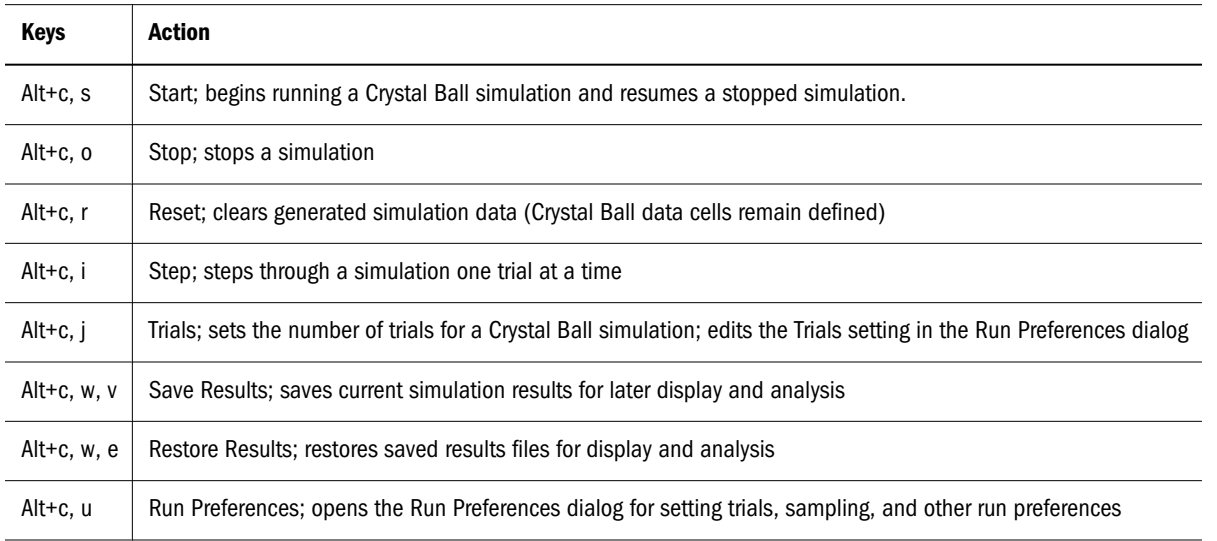

#### Table 7 Keyboard Equivalents for Crystal Ball Analyze Commands, Microsoft Excel 2007 or Later

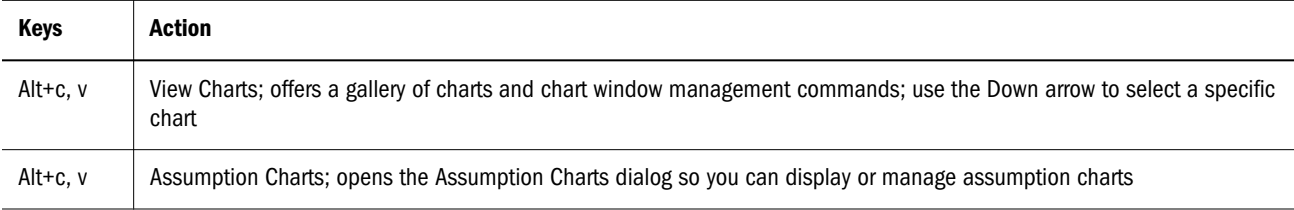

<span id="page-10-0"></span>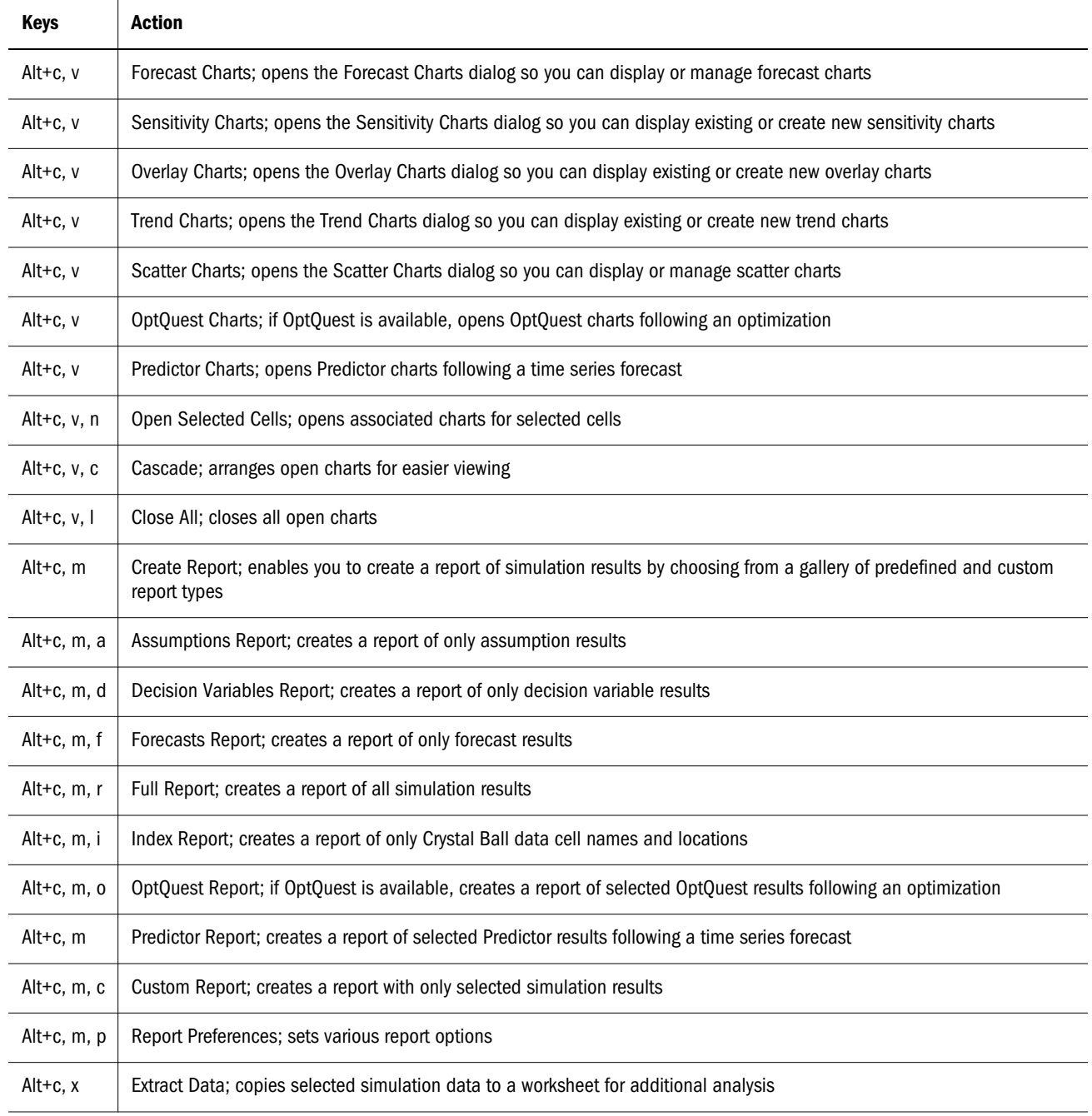

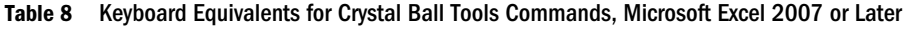

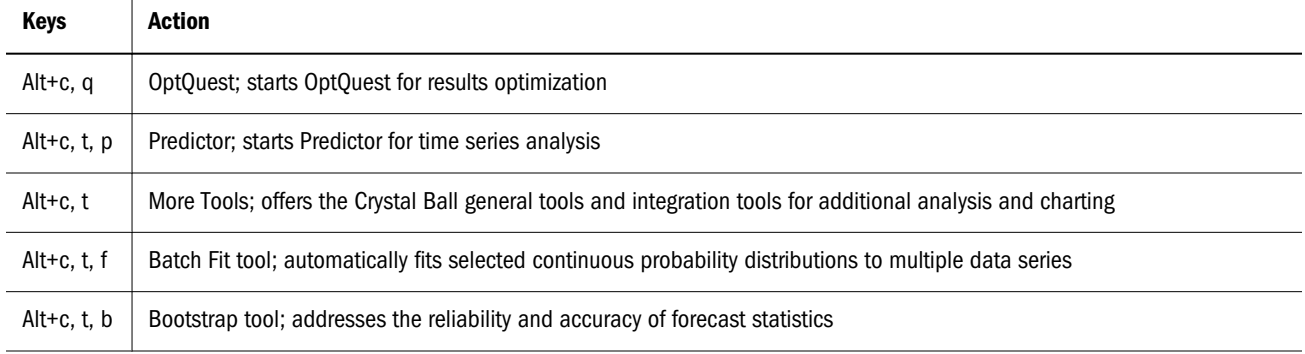

<span id="page-11-0"></span>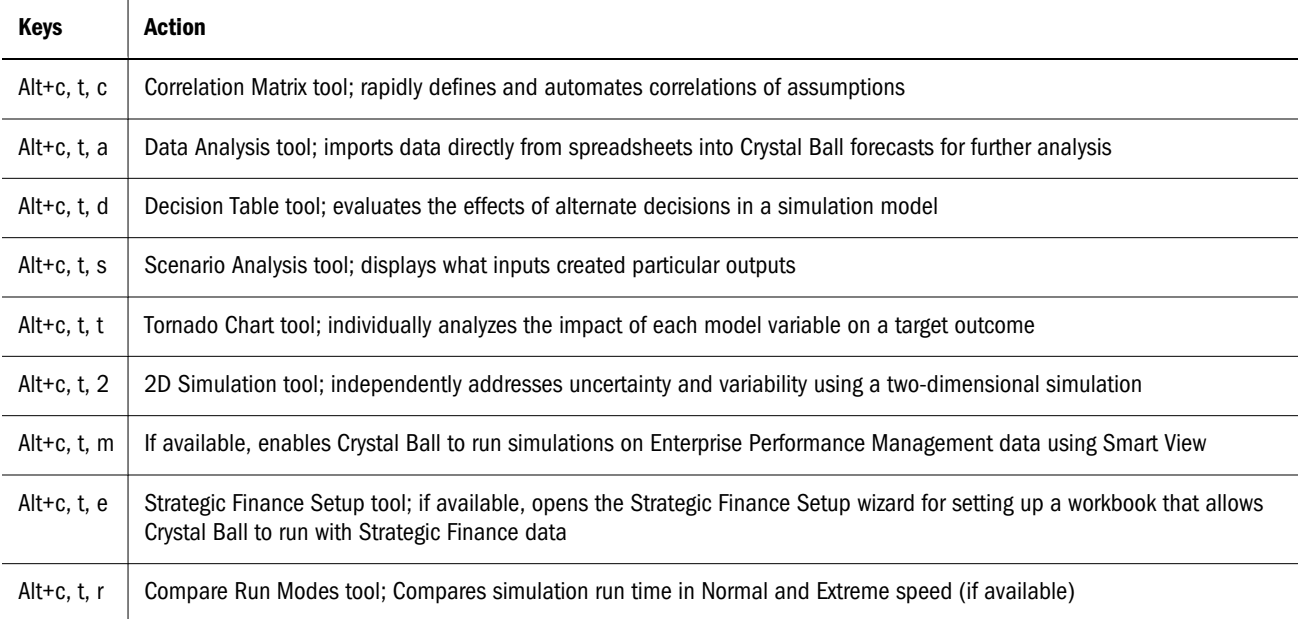

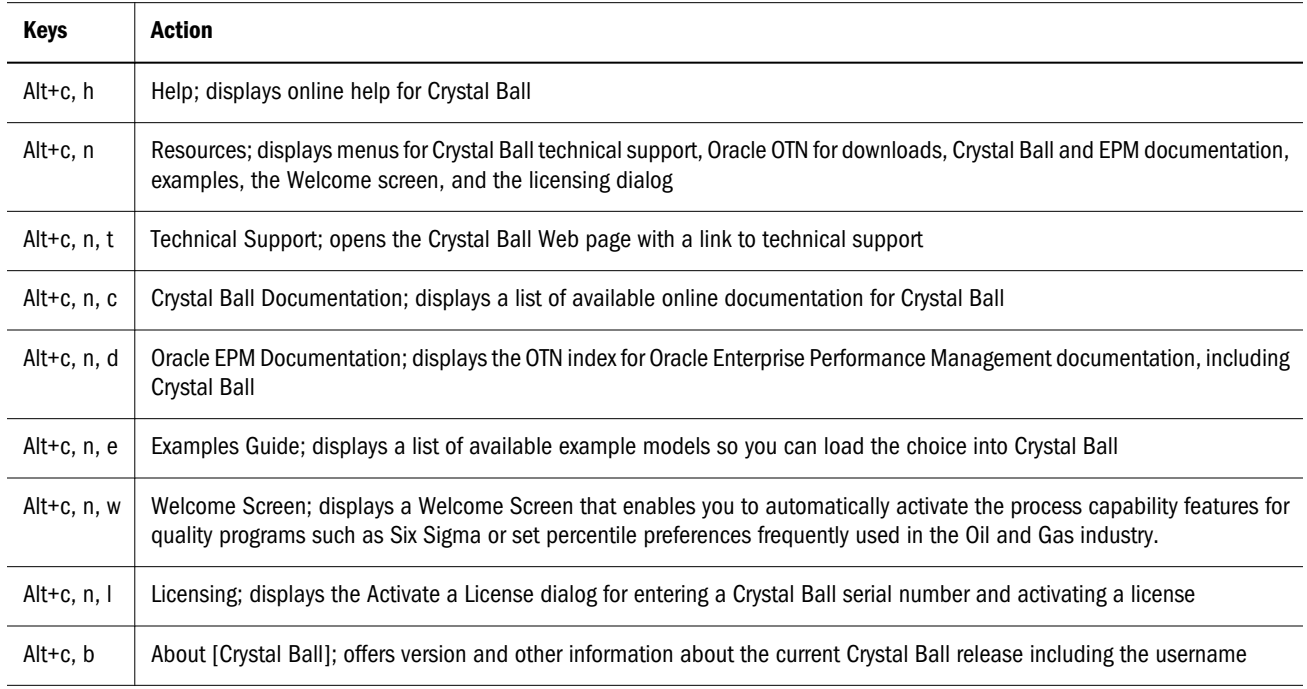

## Table 9 Keyboard Equivalents for Crystal Ball Help Commands, Microsoft Excel 2007 or Later

# <span id="page-12-0"></span>Crystal Ball Commands and Keyboard Equivalents in All Supported Versions of Microsoft Excel

### **Subtopics**

- Distribution Gallery Menus and Keyboard Equivalents
- **[Chart Keyboard Equivalents](#page-13-0)**
- <sup>l</sup> [Keys for Controls Without Labels or Alt Activations](#page-17-0)

The tables in this topic list keyboard equivalents that apply to Crystal Ball products used in all supported versions of Microsoft Excel. For keyboard equivalents used only in Microsoft Excel 2003, see ["Crystal Ball Keyboard Equivalents in Microsoft Excel 2003" on page 6](#page-5-0). For keyboard equivalents used only in Microsoft Excel 2007 or later, see ["Crystal Ball Keyboard Equivalents](#page-8-0) [in Microsoft Excel 2007 or Later" on page 9](#page-8-0).

# Distribution Gallery Menus and Keyboard Equivalents

Note: In Microsoft Excel 2007 or later, if you click the upper half of the Define Assumption icon, or if the assumption has already been defined, the Distribution Gallery opens. If you click the lower half of the icon, a list of All, Basic, or Favorite distributions opens, depending on the active category in the Distribution Gallery.

### **Distribution Gallery Menus**

The Distribution Gallery has the following menus:

- Edit menu enables you to copy, paste, modify, and delete, and print distributions.
- View menu determines how distributions are displayed in the Distribution Gallery and shows or hides the Description pane.
- Categories menu enables you to create, modify, delete, reorder, and share distribution categories.
- Help menu displays help for the Distribution Gallery or the active distribution.

### **Distribution Gallery Keyboard Equivalents**

You can use the keyboard to select distributions in the Distribution Gallery.

- $\blacktriangleright$  To do this:
- 1 Select Define, then Define Assumption or click the Define Assumption button to open the Distribution

Gallery.

2 Type the first letter of the name of the target distribution, for example n for normal.

If more than one distribution starts with that letter, keep pressing to cycle through the distributions.

<span id="page-13-0"></span>3 When the target distribution is highlighted, type Alt+o (for OK) to open its Define Assumption dialog.

Or, you can press **Alt+f** to fit a distribution to it or **Alt+c** to cancel the selection and close the dialog.

- $\triangleright$  To select the description pane of the Distribution Gallery, press Ctrl+d.
- $\blacktriangleright$  To apply a keyboard equivalent to a custom category:
- 1 Open the Crystal Ball Distribution Gallery.
- 2 Edit the category name:

For a new category, select **Categories**, then **New**. In the **Name** text box, enter an ampersand (&) before a letter in the category name. That letter becomes the keyboard equivalent. Click OK to save.

For an existing category, select **Categories**, then **Properties**, add the ampersand to the existing name, and click OK to save.

Each category should use a unique keyboard equivalent. The keyboard equivalents for the default categories are: Alt+b for the Basic category, Alt+a for All, and Alt+i for Favorites.

# Chart Keyboard Equivalents

#### **Subtopics**

- **General Chart Keyboard Equivalents**
- **[Chart Preference Keyboard Equivalents](#page-14-0)**
- **[Chart-specific Keyboard Equivalents](#page-15-0)**

The tables in this topic show keyboard equivalents that are used in most charts, keys used for chart preferences, and chart-specific keys for all supported versions of Microsoft Excel.

### General Chart Keyboard Equivalents

Table 10 lists menu commands and keyboard equivalents that apply to most if not all Crystal Ball charts accessible through the **Analyze** menu or group. For chart preferences keys, see ["Chart](#page-14-0) [Preference Keyboard Equivalents" on page 15](#page-14-0). For keys used in specific charts, see ["Chart](#page-15-0)[specific Keyboard Equivalents" on page 16](#page-15-0).

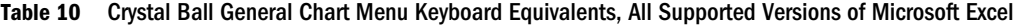

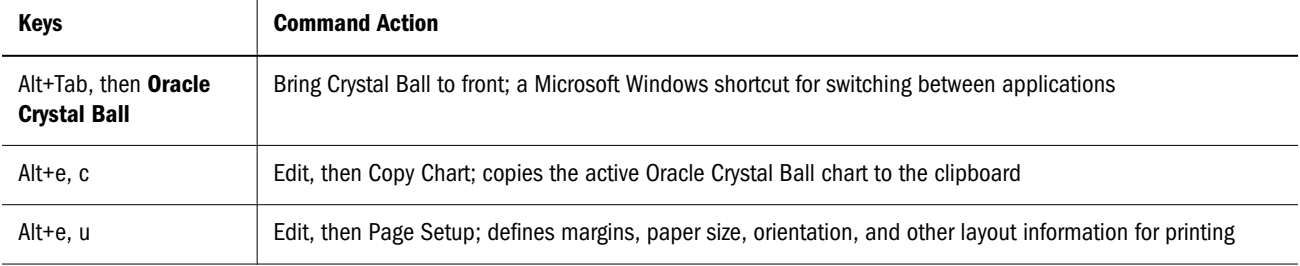

<span id="page-14-0"></span>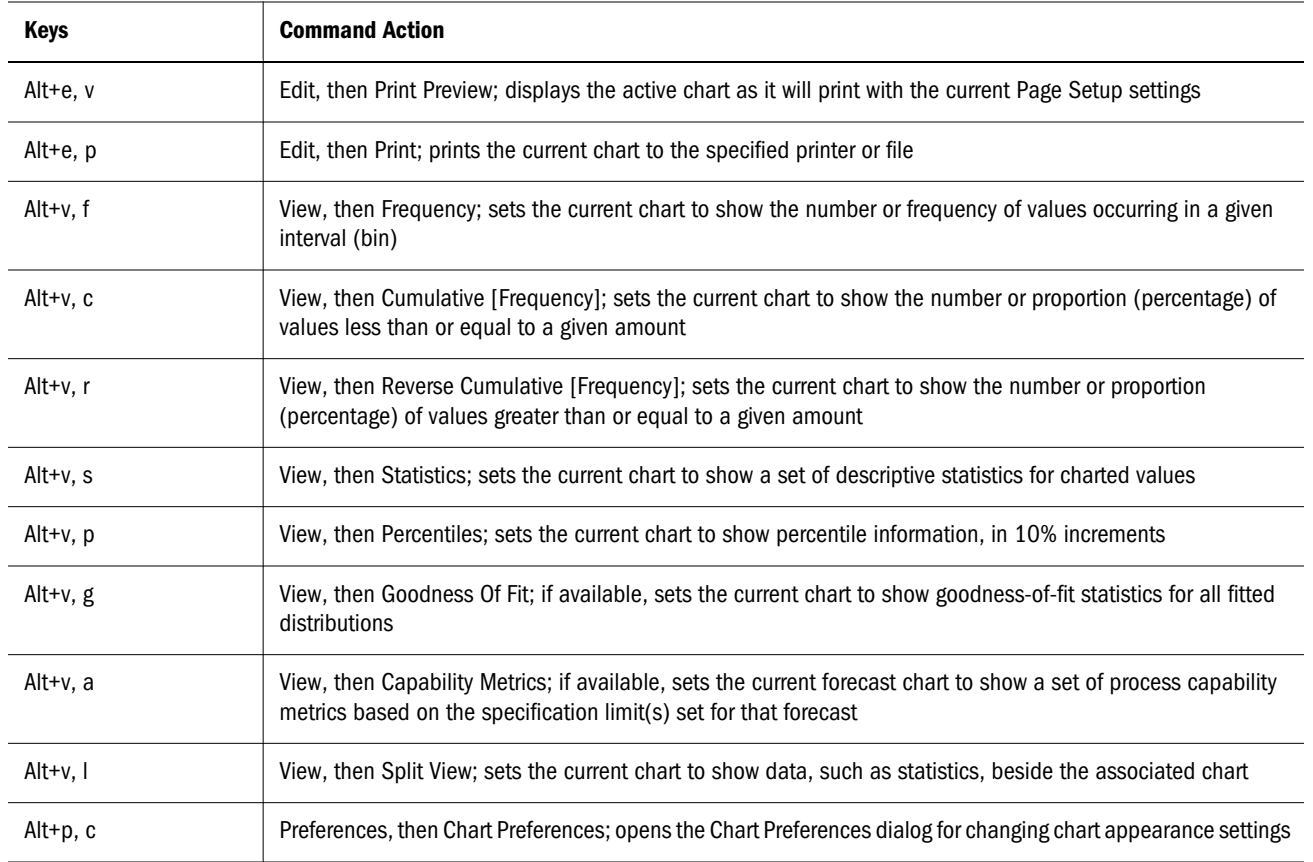

## Chart Preference Keyboard Equivalents

Double-clicking in a chart area opens the Chart Preferences dialog.

Table 11, "Keyboard Equivalents for Chart Preferences, All Supported Versions of Microsoft Excel," on page 15 lists key combinations that can be used to cycle through settings available in the Chart Preferences dialog. Most of these commands work on the primary distribution the theoretical probability distribution for assumptions, and the generated values for forecasts and overlay charts. For general keys used in most charts, see ["General Chart Keyboard](#page-13-0) [Equivalents" on page 14.](#page-13-0) For keys used in specific charts, see ["Chart-specific Keyboard](#page-15-0) [Equivalents" on page 16.](#page-15-0)

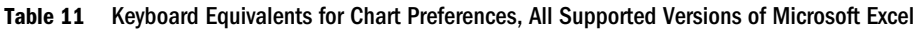

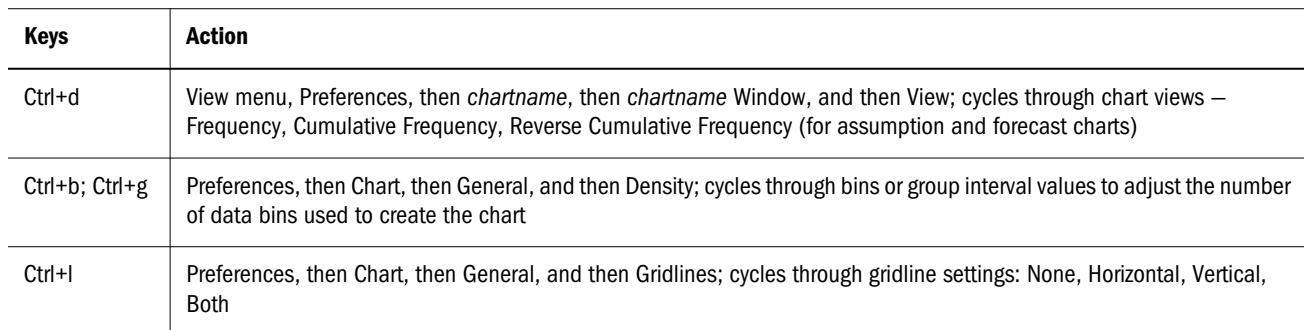

<span id="page-15-0"></span>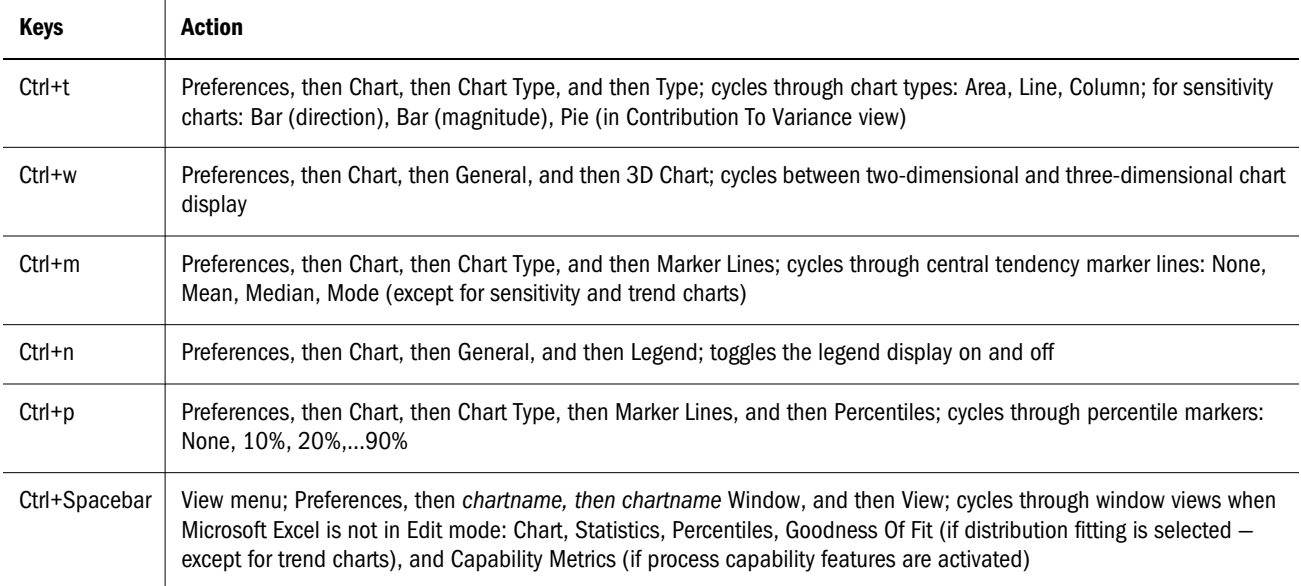

## Chart-specific Keyboard Equivalents

The following tables list keyboard equivalents for specific charts. For general keys used in most charts, see ["General Chart Keyboard Equivalents" on page 14](#page-13-0). For chart preferences keys, see ["Chart Preference Keyboard Equivalents" on page 15.](#page-14-0)

Tables:

- Table 12, "Assumption-specific Chart Menu Keyboard Equivalents, All Supported Versions of Microsoft Excel," on page 16
- [Table 13, "Forecast-specific Chart Menu Keyboard Equivalents, All Supported Versions of](#page-16-0) [Microsoft Excel," on page 17](#page-16-0)
- [Table 14, "Overlay-specific Chart Menu Keyboard Equivalents, All Supported Versions of](#page-16-0) [Microsoft Excel," on page 17](#page-16-0)
- [Table 15, "Sensitivity-specific Chart Menu Keyboard Equivalents, All Supported Versions](#page-16-0) [of Microsoft Excel," on page 17](#page-16-0)
- [Table 17, "Scatter-specific Chart Menu Keyboard Equivalents, All Supported Versions of](#page-17-0) [Microsoft Excel," on page 18](#page-17-0)
- <sup>l</sup> [Table 17, "Scatter-specific Chart Menu Keyboard Equivalents, All Supported Versions of](#page-17-0) [Microsoft Excel," on page 18](#page-17-0)

Table 12 Assumption-specific Chart Menu Keyboard Equivalents, All Supported Versions of Microsoft Excel

| <b>Keys</b> | <b>Action</b>                                                                                                    |
|-------------|----------------------------------------------------------------------------------------------------|
| Alt+e, a    | Edit, and then Add To Gallery; adds the active assumption to the Distribution Gallery in the specified category                                  |
| Alt+m. c    | Parameters, and then Show Cell References; shows cell references instead of values when cell references are entered into<br>parameter text boxes |
| Alt+p, a    | Preferences, and then Assumption; opens the Assumption Preferences dialog for choosing a view and controlling chart display                      |

<span id="page-16-0"></span>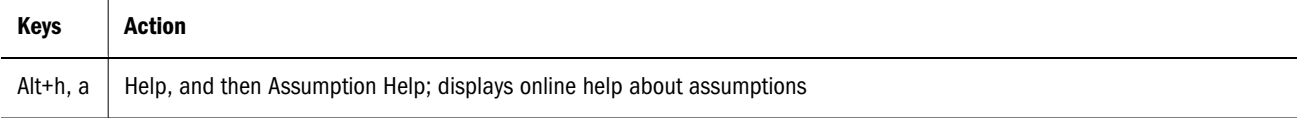

#### Table 13 Forecast-specific Chart Menu Keyboard Equivalents, All Supported Versions of Microsoft Excel

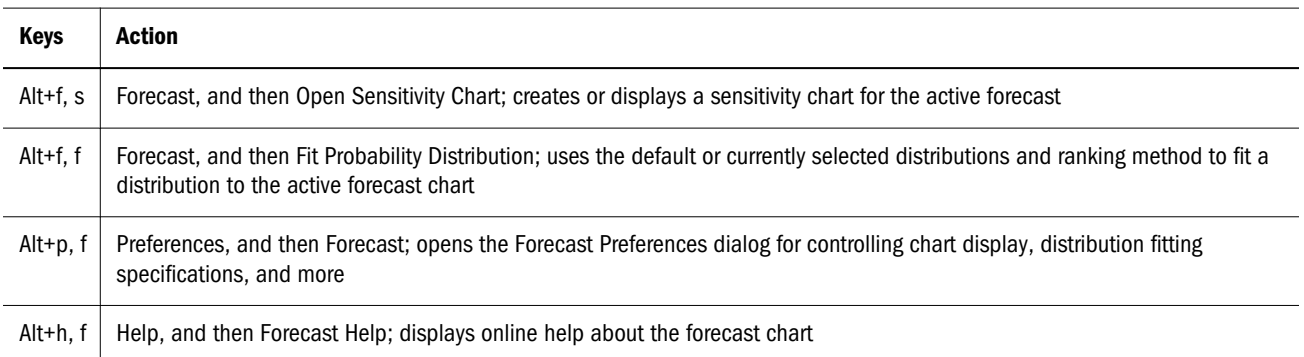

#### Table 14 Overlay-specific Chart Menu Keyboard Equivalents, All Supported Versions of Microsoft Excel

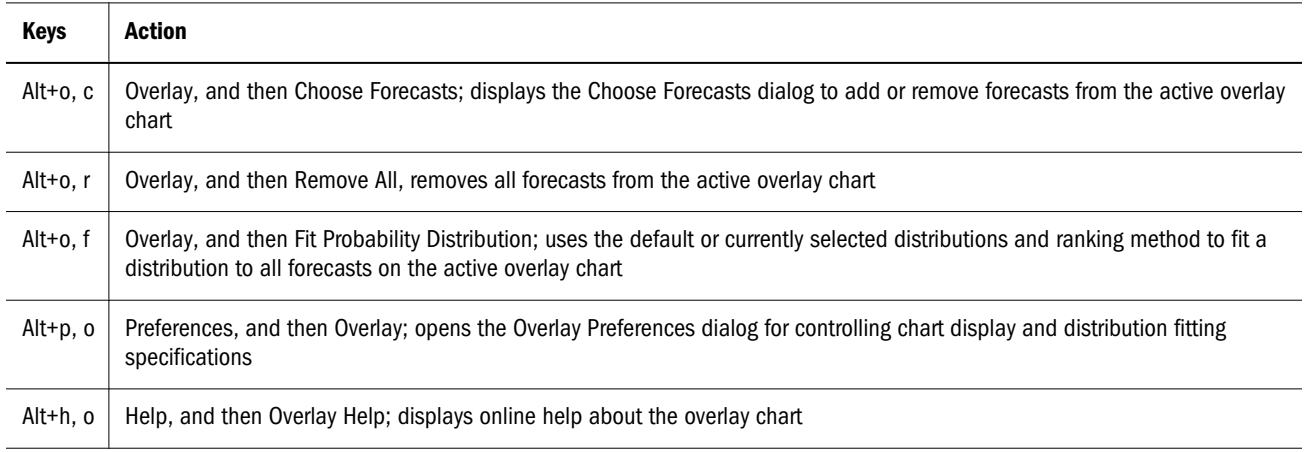

#### Table 15 Sensitivity-specific Chart Menu Keyboard Equivalents, All Supported Versions of Microsoft Excel

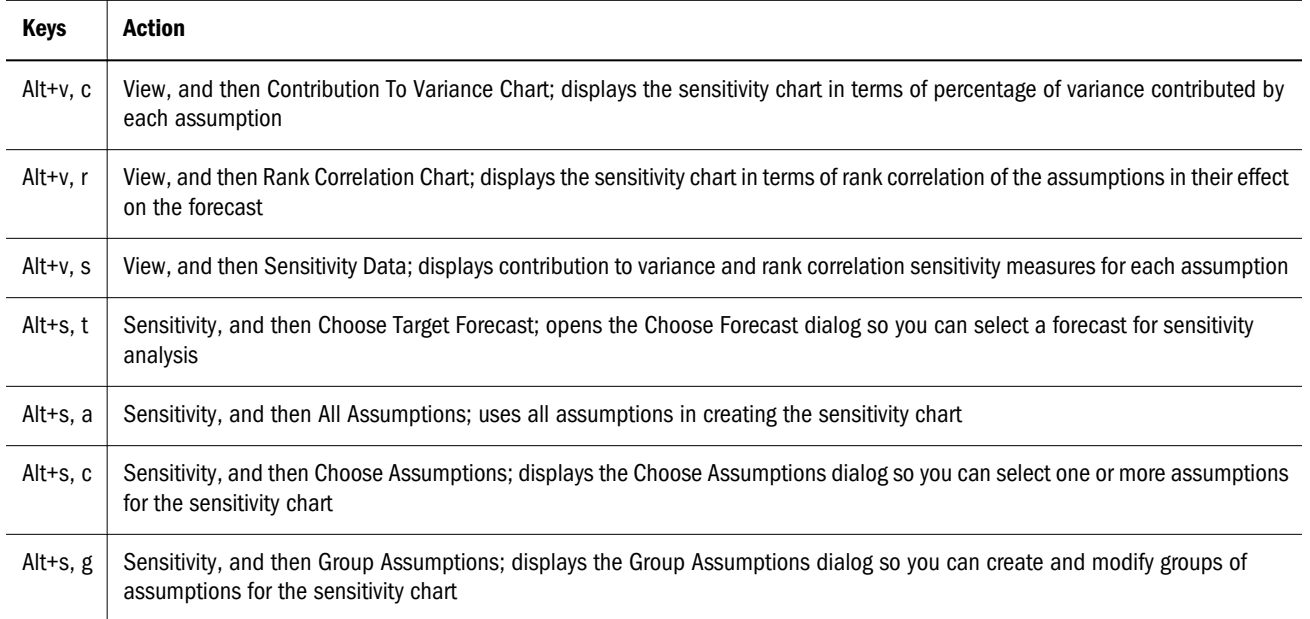

<span id="page-17-0"></span>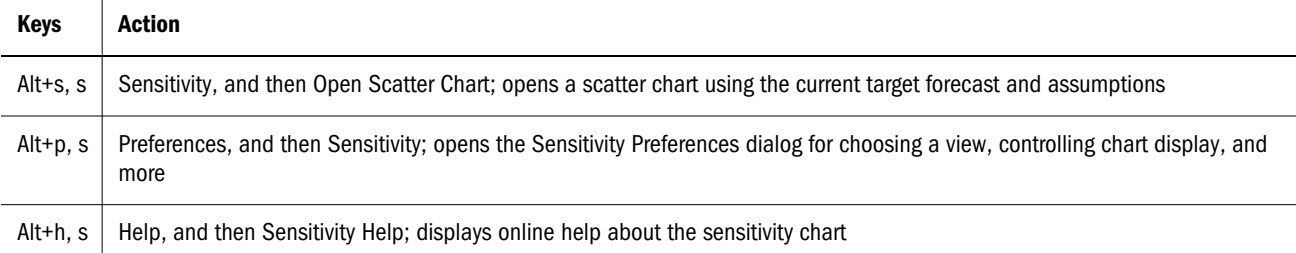

#### Table 16 Trend-specific Chart Menu Keyboard Equivalents, All Supported Versions of Microsoft Excel

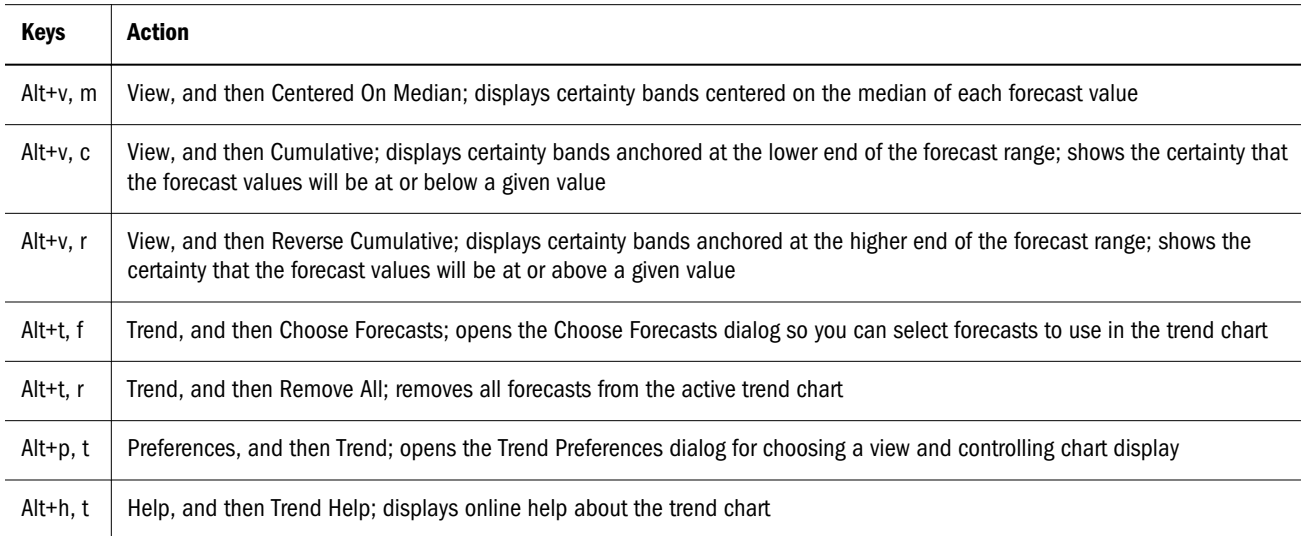

#### Table 17 Scatter-specific Chart Menu Keyboard Equivalents, All Supported Versions of Microsoft Excel

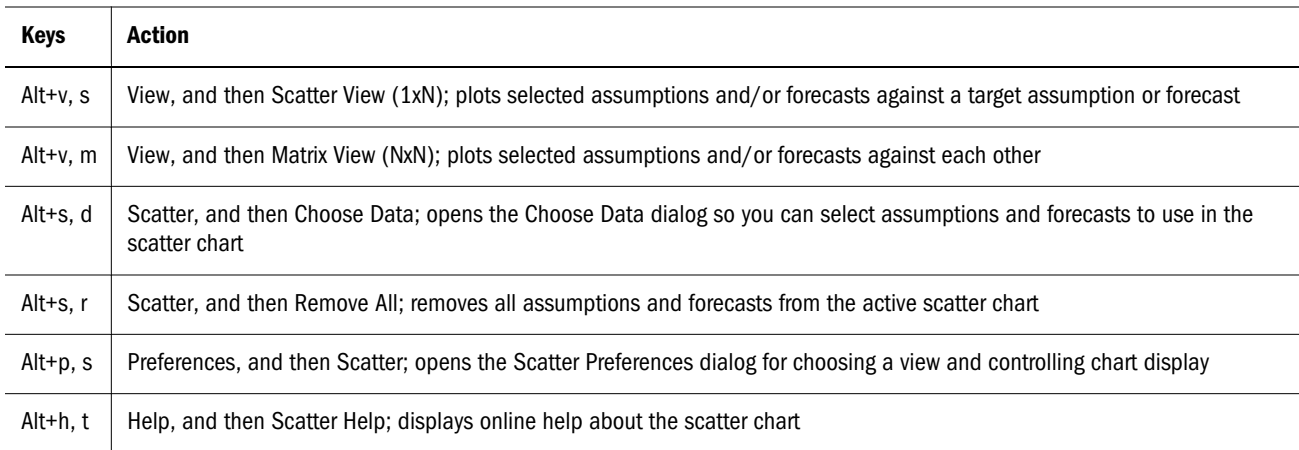

# Keys for Controls Without Labels or Alt Activations

[Table 18](#page-18-0) lists keyboard equivalents for controls that either have no labels or do not have a keyboard equivalent that is highlighted when you press **Alt**.

<span id="page-18-0"></span>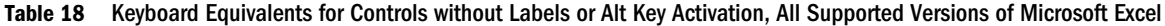

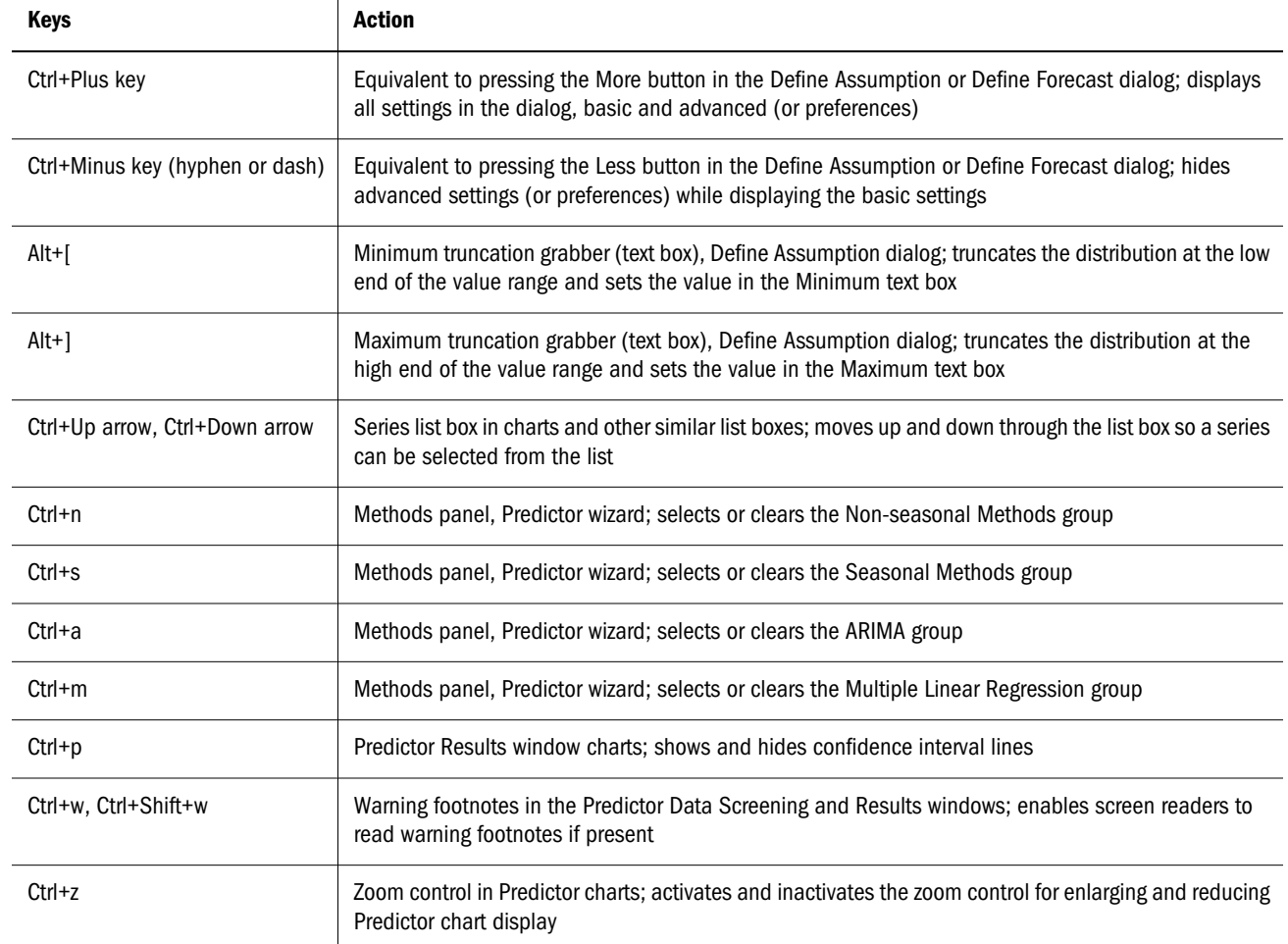

#### **COPYRIGHT NOTICE**

Crystal Ball Accessibility Guide, 11.1.2.2

Copyright © 2012, Oracle and/or its affiliates. All rights reserved.

Authors: EPM Information Development Team

Oracle and Java are registered trademarks of Oracle and/or its affiliates. Other names may be trademarks of their respective owners.

This software and related documentation are provided under a license agreement containing restrictions on use and disclosure and are protected by intellectual property laws. Except as expressly permitted in your license agreement or allowed by law, you may not use, copy, reproduce, translate, broadcast, modify, license, transmit, distribute, exhibit, perform, publish, or display any part, in any form, or by any means. Reverse engineering, disassembly, or decompilation of this software, unless required by law for interoperability, is prohibited.

The information contained herein is subject to change without notice and is not warranted to be error-free. If you find any errors, please report them to us in writing.

If this is software or related documentation that is delivered to the U.S. Government or anyone licensing it on behalf of the U.S. Government, the following notice is applicable:

#### U.S. GOVERNMENT RIGHTS:

Programs, software, databases, and related documentation and technical data delivered to U.S. Government customers are "commercial computer software" or "commercial technical data" pursuant to the applicable Federal Acquisition Regulation and agency-specific supplemental regulations. As such, the use, duplication, disclosure, modification, and adaptation shall be subject to the restrictions and license terms set forth in the applicable Government contract, and, to the extent applicable by the terms of the Government contract, the additional rights set forth in FAR 52.227-19, Commercial Computer Software License (December 2007). Oracle America, Inc., 500 Oracle Parkway, Redwood City, CA 94065.

This software or hardware is developed for general use in a variety of information management applications. It is not developed or intended for use in any inherently dangerous applications, including applications that may create a risk of personal injury. If you use this software or hardware in dangerous applications, then you shall be responsible to take all appropriate fail-safe, backup, redundancy, and other measures to ensure its safe use. Oracle Corporation and its affiliates disclaim any liability for any damages caused by use of this software or hardware in dangerous applications.

This software or hardware and documentation may provide access to or information on content, products, and services from third parties. Oracle Corporation and its affiliates are not responsible for and expressly disclaim all warranties of any kind with respect to third-party content, products, and services. Oracle Corporation and its affiliates will not be responsible for any loss, costs, or damages incurred due to your access to or use of third-party content, products, or services.

> ORACLE ENTERPRISE PERFORMANCE<br>MANAGEMENT SYSTEM